## **Program Institusional: Prosedur Ujian Prosedur mengikuti ujian dan hal-hal penting yang harus Anda ingat**

## **Masuk ke layar ujian**

- Masukkan ID Peserta Ujian dan Kata Sandi Anda pada layar login situs ujian untuk masuk ke layar Halaman Saya.
- Jalankan program yang ditampilkan pada Halaman Saya dalam urutan Demonstrasi, Kuesioner, dan Program Institusional FASS Test.

#### **Cara melakukan dengan menu**

- Dengan mengeklik tombol MULAI, pengunduhan pertanyaan ujian akan dimulai. Karena waktu pengunduhan ini mungkin lama, tergantung koneksi Internet Anda, harap bersabar sampai sesi ujian dimulai dan jangan klik tombol MULAI lebih dari satu kali.
- Setelah sesi mulai dan pertanyaan ujian ditampilkan, penghitungan sisa waktu akan dimulai.
- Anda dapat menjawab pertanyaan dengan memilih dan mengeklik tombol radio opsi jawaban yang menurut Anda benar. Setelah menjawab pertanyaan, klik tombol BERIKUTNYA untuk melanjutkan ke pertanyaan berikutnya.
	- \* Untuk rincian mengenai penavigasian melalui layar ujian, silakan lihat "Menavigasi Layar Ujian" pada halaman berikutnya.
- Apabila Anda mengeklik tombol SELESAI, sesi ujianakan dihubungkan kembali ke jaringan untuk memulai penandaan jawaban Anda. Silakan tunggu sebentar sampai hasilnya ditampilkan pada layar.

#### **Pemberitahuan Penting**

- Jika Anda menghentikan sesi yang sedang berjalan dengan cara menutup browser atau dengan cara lain, jawaban Anda tidak akan dinilai dan Anda dianggap telah "membatalkan" sesi yang sedang berjalan, tapi dihitung telah mengambil ujian satu kali. Anda tidak dapat memulai lagi pengambilan ujian.
- > Jika Anda klik lagi tombol MULAI selama ujian berlangsung, tindakan tersebut akan dianggap sebagai kecurangan dan ujian baru akan dimuatkan ulang sementara sesi yang sedang berjalan akan dianggap sebagai transaksi "dibatalkan".
- Anda tidak diperbolehkan mengambil pertanyaan dan jawaban ujian dengan cara menyalin atau mengambil gambar.
- > Anda tidak diperbolehkan merujuk ke buku dan catatan, ataupun berkonsultasi dengan orang lain.

## **Untuk Peserta Ujian**

# **Program Institusional: Prosedur Ujian**

### **Menavigasi Layar Ujian**

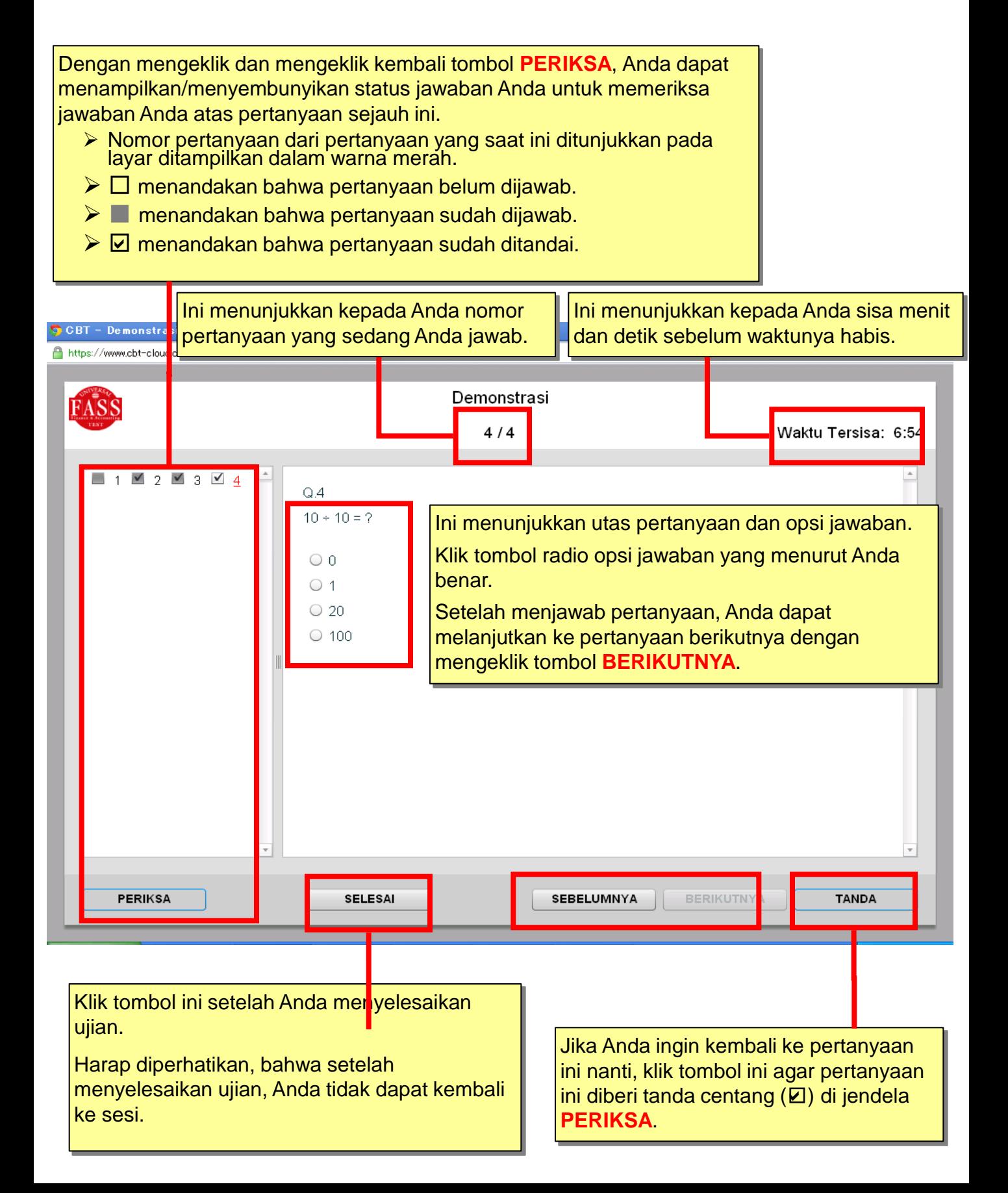